### **HR Request to Fill (RTF) Position OnBase Guide**

**Steps to complete the Request to Fill Position (RTF) form** 

- **1.** Open Internet Explorer (IE) and go to ChannelZ
- **2.** Click on **Employee Information\Human Resources\HR Forms**
- **3.** In the **Recruitment** section select the **Request to Fill Position** form
- 4. Enter the required information **Note: All sections in green are required**
- **5.** Click the **Check Form Requirements** button; If all requirements are

complete then click on **Submit Form**

Check Form Requirements

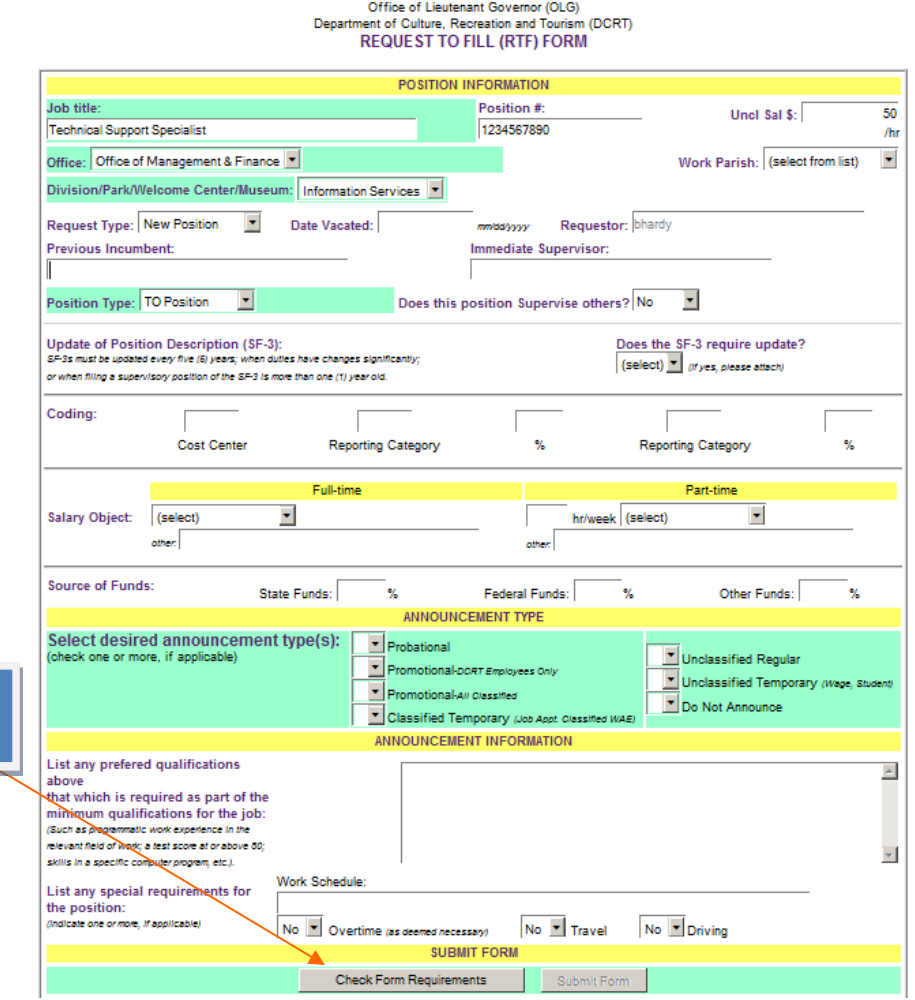

### **Steps to retrieve a RTF Position Form:**

- 1. Click on the **OnBase** icon located on the ChannelZ website
- **2.** Click on the arrow next to **Document Type Groups** and select

#### **CRT-Shared**

- **3.** In the **Document Types** section click on **CRT- Request to fill Position**
- 4. Type the appropriate **keyword** value, such as the **HR Position**

**Title** or **HR Position# or requestor**, etc. and hit enter or click

on the **Binoculars** (Find button)

5. Documents that match your query will display in the **Search Results**

window; **highlight** and **double-click** to open the document.

### **How to add a sticky note to a RTF Position form:**

Right-click on the **RTF position form** and select **Notes** and **Add Note;**  click on **Sticky Note**, select **OK** and type in the white area of the note

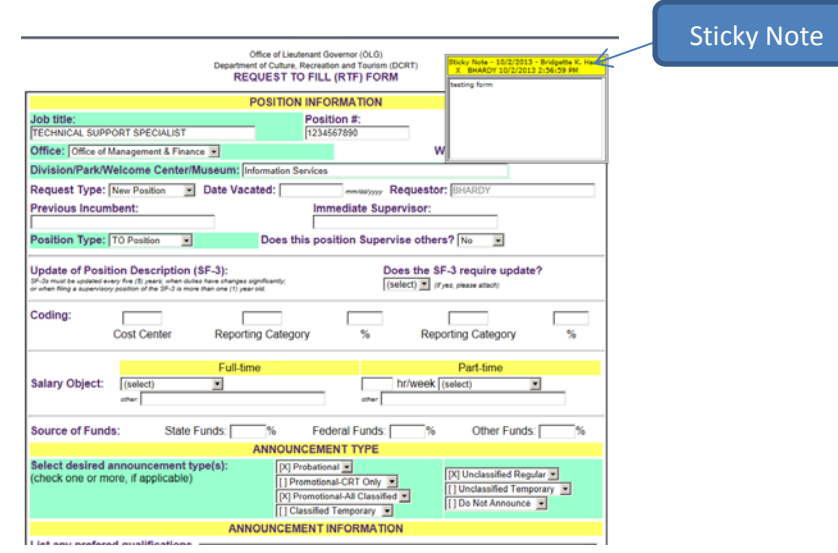

# **Steps to attach a SF-3 related document to a RTF Position form:**

- 1. Click on the **OnBase** icon located on the ChannelZ website
- **2.** Click on the down arrow next to **Document Retrieval** and select

# **Import Document**

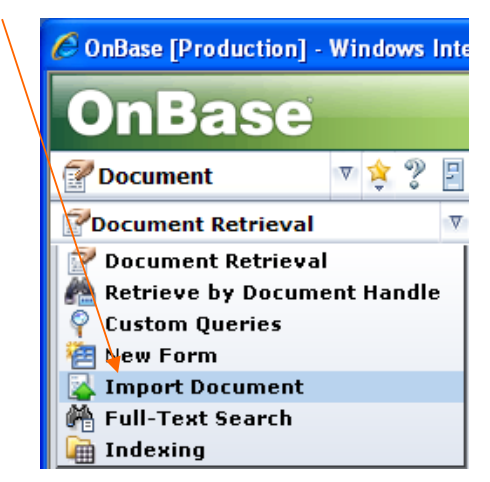

- 3. Click on **Browse** and navigate to the file you would like to attach and click on **Open**.
- **4.** In the **Document Type Groups** section select **CRT-Shared**, in the **Document Types** section select **CRT-Request to Fill Position SF-3**
- 5. Enter the required **HR Position# and HR Position Title** of the document you are importing
- 6. Click on the **Import** icon  $\frac{1}{2}$  at the bottom of the screen.
- 7. **Import Succeeded** should appear at the top of the screen.
- 8. To view the form and related document, click on the down arrow next to **Import Document** and select **Document Retrieval**, then follow the steps below on **How to view a RTF Form and related SF-3 document**.

# **To view a Request to Fill Position form and related SF-3 document:**

- **1.** In the **Document Type Groups** section select **CRT-Shared**
- 2. In the **Document Types** section click on **CRT-Request to Fill Position;** Hit Enter or click on the **Binoculars**
- 3. Right-click on the RTF form and click on **Cross-References**

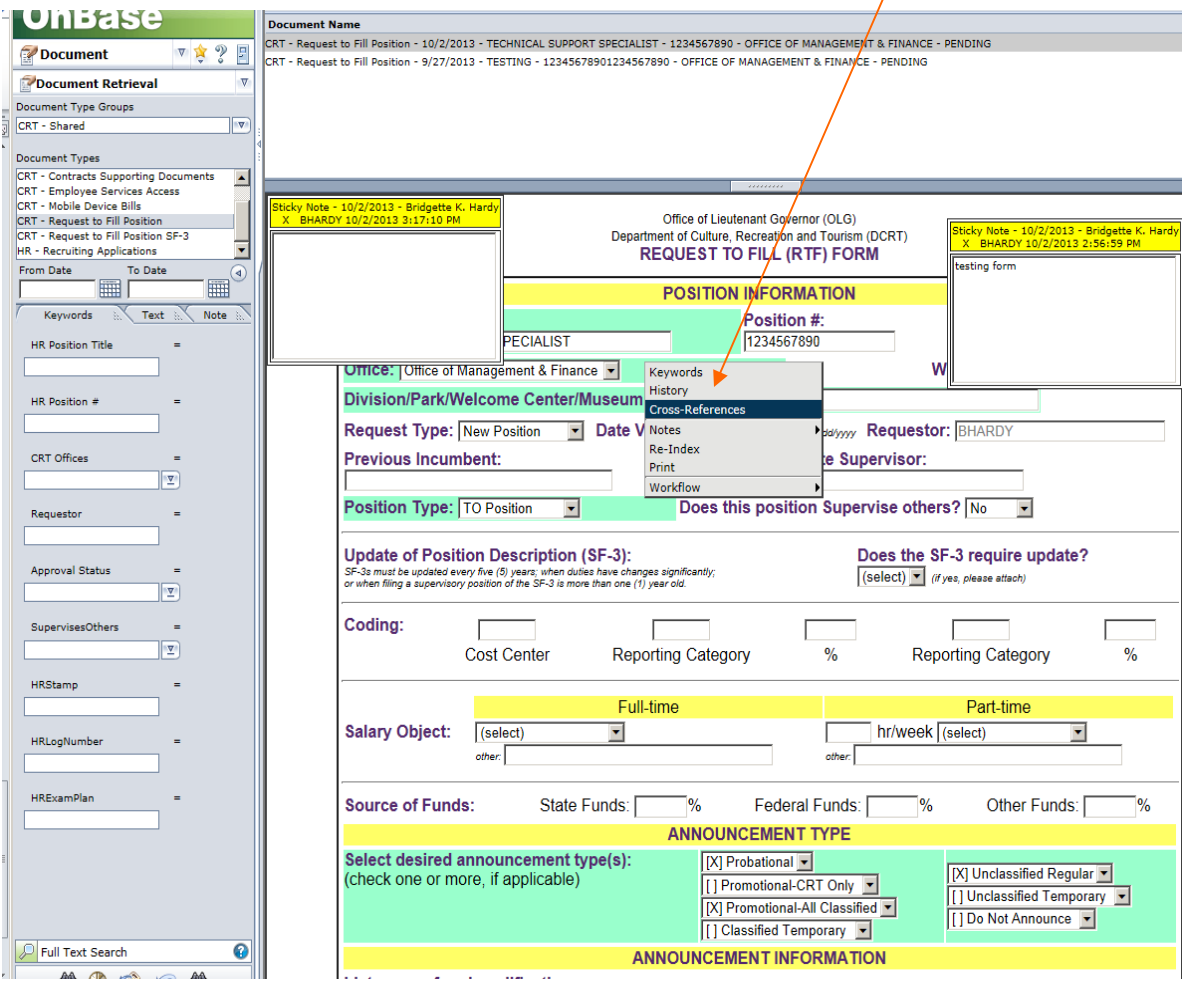

4. A list of SF-3 documents related to the form will appear

**Steps to approve, deny or process a RTF Position form** 

- 1. Click on the **OnBase** icon located on the ChannelZ website
- 2. Click on the down arrow next to **Document** and click on **Workflow**

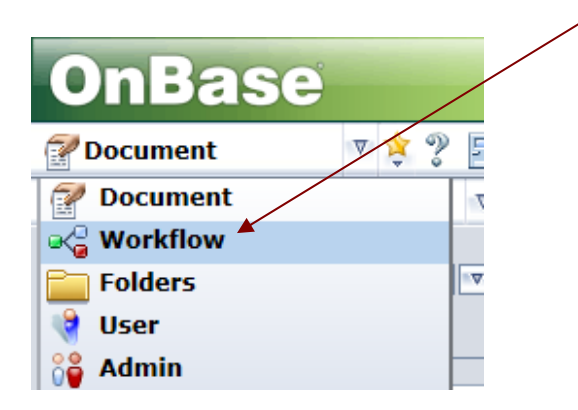

- **3.** In the **Request to Fill Position section,** you will see your role, such as **Assistant Secretary Approval, Deputy Secretary Approval or HR processing**
- 4. Double click on the icon that pertains to your role, such as **Approve**, **Deny**, or **Announcement Created**

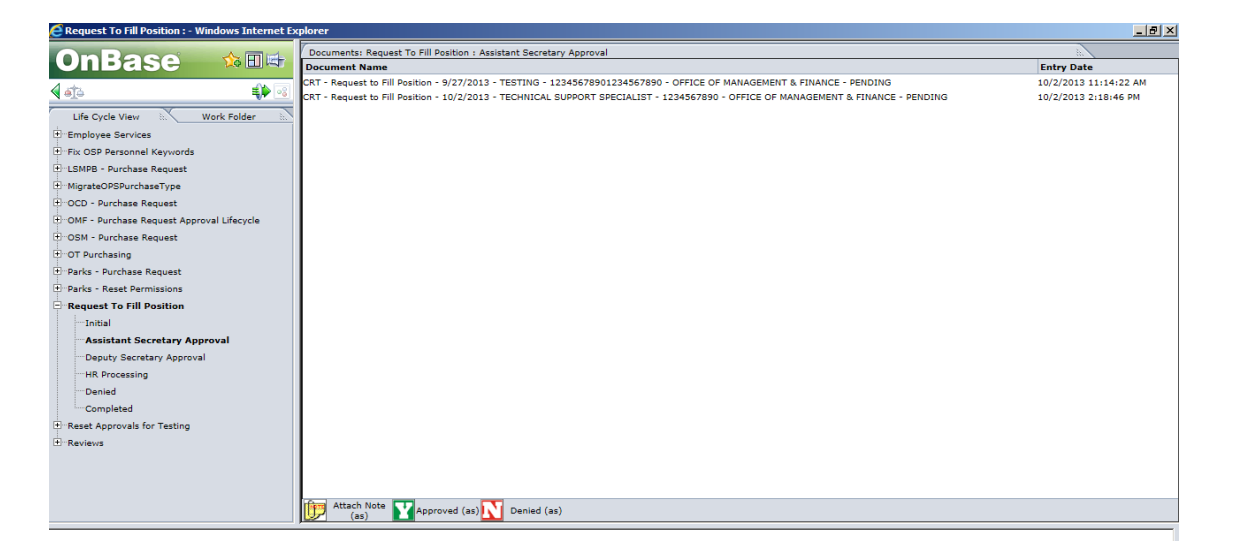

5. To add a **note** to the document click on **Attach Note**. This will notify the **requestor** that a note has been added to the RTF position form